# **Интеллектуальная купольная камера cерии FE HSPD**

## Инструкция по эксплуатации

Пожалуйста, перед установкой и использованием оборудования внимательно ознакомьтесь с данной инструкцией (Предупреждение: Производитель оставляет за собой право внесения изменений в данное руководство без предварительного уведомления).

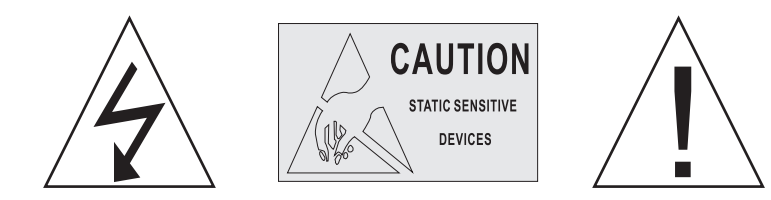

Меры предосторожности:

- 1. Лица, не относящиеся к техническим работникам, не допускаются к использованию данного устройства до ознакомления с данным руководством.
- 2. Перед эксплуатацией купольного устройства необходимо отключить питание во избежание неисправности
- 3. Внутри купольного устройства находится высокоточное электронное оборудование. Необходимо избегать ударов, давления и прочих действий, которые могут повредить оборудование. В обратном случае может возникнуть неисправность оборудования.
- 4. Не рекомендуется разбирать и удалять внутренние детали видеокамеры во избежание возникновения неисправностей. Детали внутри устройства могут ремонтировать только подготовленные специалисты.
- 5. Подключение питания купольного устройства должно производиться строго по инструкции. При необходимости требуется предпринять меры по защите от скачков напряжения, ударов молнии и пр.
- 6. Не рекомендуется использование данного оборудования при температуре, уровне влажности и напряжения, превышающем значения, указанные в технической спецификации.

### **Содержание**

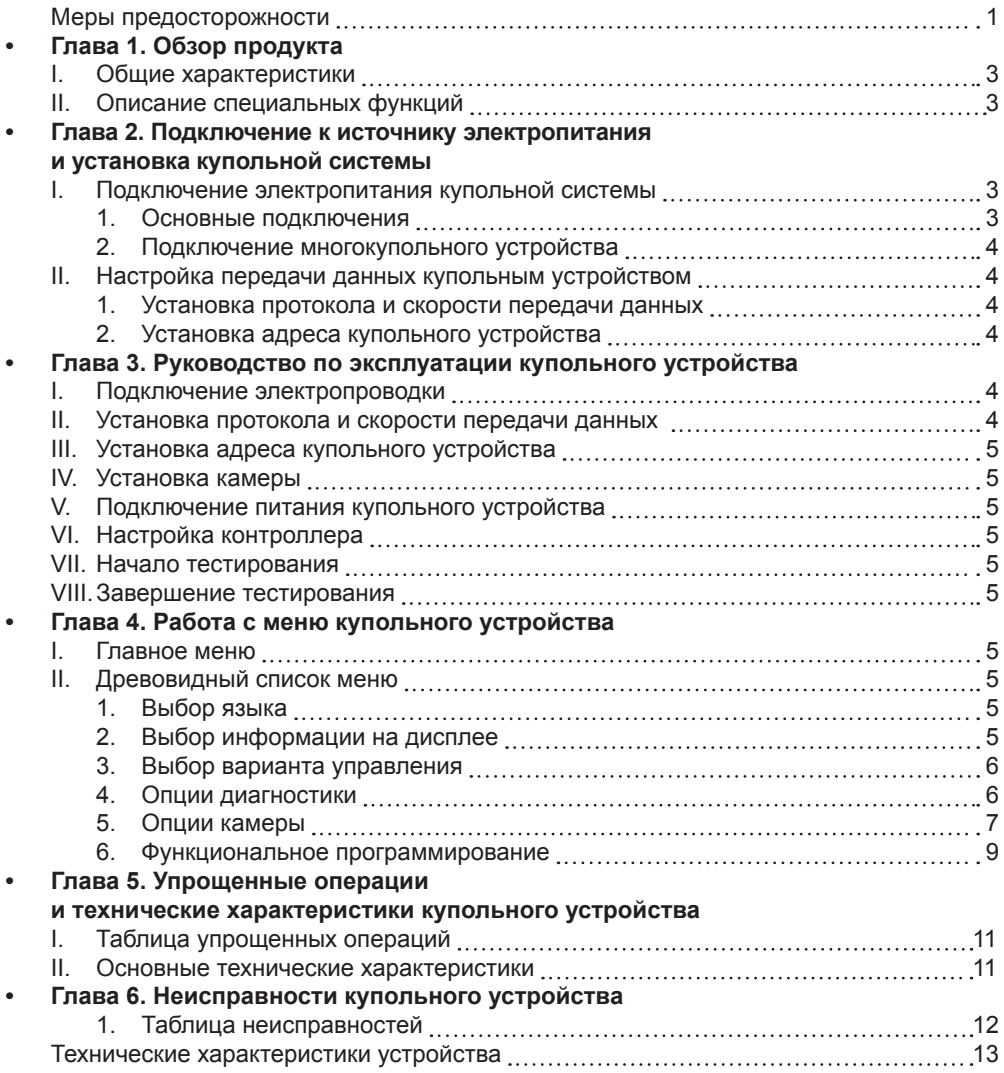

#### **Глава 1. Обзор продукта**

#### **I. Общие характеристики**

- 1. Адрес купольного устройства от 0 до 255. Адрес купольного устройства в системе управления определяется аппаратными средствами (восьмиразрядный двухпозиционный переключатель) купольного устройства.
- 2. Встроенное разделение мультипротоколов и автопротоколов. Примечание: Купольное устройство автоматически различает контроллер при первом подключении.
- 3. Вращение с углом до 360 градусов.
- 4. Угол наклона до 90 градусов плюс регулировка угла с точностью до 2 градусов.
- При использовании регулировки угла угол обзора может составлять 90 или 92 градуса.
- 5. При ручном управлении камерой скорость движения устройства может составлять от 0,1 до 300 градусов в секунду.
- 6. При ручном управлении наклоном камеры скорость движения устройства может составлять от 0,1 до 120 градусов/сек.
- 7. 128 предварительно установленных положений (фиксированное положение, которое принимает камера и которое может быть впоследствии изменено на ваше усмотрение).
- 8. Максимальная рабочая скорость движения камеры при вызове предустановленной позиции составляет до 400 градусов/ сек. с точностью до ±0,1 градуса
- 9. Совместимость с множеством модульных камер (Sony, Hitachi, Sanyo, Yoko, CNB, LG, Hitron, Samsung)
- 10. Источник питания: 24 В переменного тока, 1 А (модель для применения внутри помещений), 24 В переменного тока, 2 А (модель для наружного применения)
- 11. Простота установки
- 12. Уровень защиты IP66 (модель для наружного применения)
- 13. Поддержка режима передачи RS-485 на большие расстояния
- 14. Регулируемая скорость передачи данных, т.е. скорость передачи данных в бодах (устанавливается включением 5 и 6 битом переключателя двухпозиционного (вкл/выкл) переключателя купольного устройства). (2400 бит/с~19200 бит/с)

#### **II. Описание специальных функций:**

- 1. Возможность выбора языка меню и функционального дисплея.
- 2. Отображение названия камеры, рабочего положения и угла наклона (Вы можете изменить имя камеры, а угол камеры может отображаться на дисплее).
- 3. Функция вывода сетки (с помощью сетки на экране вы сможете находить объект с гораздо большей эффективностью)
- 4. Возможность сканирования территории в режиме «панорама/наклон/зум», а также 2-минутной записи видео во время движения по каждой траектории (съемка в реальном времени и запись действий в режиме ручного управления камерой).
- 5. Шесть групп программ сканирования территории (включая скорость сканирования, время задержки, предснимок, задержки между циклами сканирования)
- 6. Функция автоматического поворота с увеличением угла наклона на 10 градусов.
- 7. Восемь секторов программируемой секционной маски. (может скрывать часть секторов камеры по-разному в зависимости от типа камеры).
- 8. Восемь секторов программируемого секционного дисплея (на дисплее может отображаться название и характеристика конкретного положения камеры, которые могут различаться в зависимости от типа камеры).
- 9. Функция автоматического ввода запускается только после самотестирования купольного устройства при отсутствии передачи данных. (Время задержки может равняться от 1 до 999 секунд)
- 10. Функция «стоп-кадр»
- 11. Функция возврата (данная функция позволяет вернуть купольное устройство в предыдущее положение)
- 12. Функция «умного» ручного сканирования (данная функция используется при повороте камеры в ручном режиме, имеется возможность подстройки поворота в ручном режиме).
- 13. Функция запоминания действий в режиме реального времени на случай отключения питания (после отключения и восстановления питания купольное устройство продолжит выполнение того действия, на котором его работа была прервана).
- 14. Высокоэффективное 3-мерное сканирование.
- 15. Функция использования зума камеры при движении на ограниченной скорости (при увеличении изображения, скорость устройства автоматически снижается).

#### **Часть 2. Подключение и установка купольной системы**

#### **I. Подключение купольной системы**

1. Подключение базовой версии системы (одно купольное устройство). Ознакомившись с подключением базовой версии системы, вы сможете понять схему организации электропроводки и сделать процесс установки, тестирования купольного устройства и деморежима более удобным. При использовании данного оборудования в первый раз необходимо внимательно ознакомиться со схемой электрических соединений устройства, так как неправильное подключение может привести к неисправности устройства или другого оборудования.

Согласно данной схеме JMP-120R производит согласование полного сопротивления управляющего сигнала и подавление помех RS-485; при передаче данных на большое расстояние, а также при контроле уровня шума он может играть роль джампера.

#### **Внимание! Подключение устройства производиться только при выключенном питании устройства.**

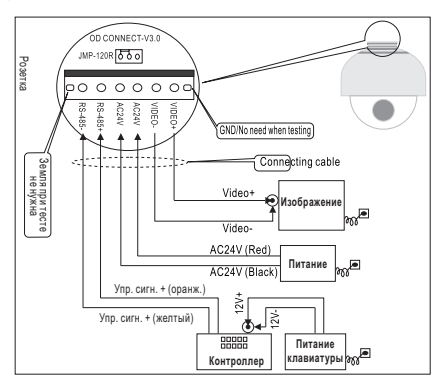

2. Подключение многокупольного устройства.

При соединении нескольких купольных устройств можно создать систему, состоящую из нескольких устройств, включающую такие вспомогательные устройства как разрядник, видеоматрица, цифровой видеорегистратор и блок аварийной сигнализации для интеграции системы.

**24 В переменного тока:** Источник питания купольного устройства, который преобразует ток 110 В/60 Гц или 220 В/50 Гц в ток с напряжением 24 В для питания купольного устройства.

**Шина RS-485:** Используется для вывода управляющего сигнала контроллера (сигнал RS-485) и подключается к входным клеммам управляющих кабелей купольных устройств.

**Видео:** Используется для вывода видеосигнала купольного устройства (может также выводить видеосигнал напрямую, например, на монитор или видеоматрицу. Следите, чтобы сопротивления были согласованы).

#### **II. Настройка передачи данных купольным устройством**

RS-485 Подключение мультикупольной **Питание** системы $\frac{1}{2}$ **Изображени Купол** ä RS-485 **Питание RS-485 Bus Изображение** Купол 2 RS. **Контроллер** :24V **Питание Изображен** Купол N ۵

- Перед установкой и использованием оборудования необходимо произвести настройку протокола передачи данных и скорость передачи данных (в бодах), которая не будет противоречить настройкам системы управления.
- 1. Настройка протокола и скорости передачи данных (в бодах) купольного устройства

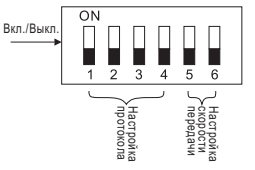

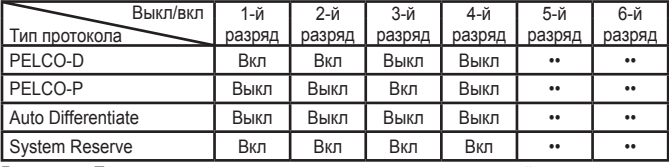

**Внимание:** Протокол и скорость передачи данных купольного устройства не должны противоречить настройкам контроллера (перезапускается после внесения изменений).

2. Установка адреса купольного устройства

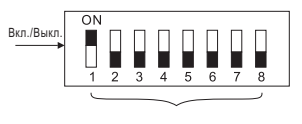

Установка адреса устройства (показан адрес устройства №1)

Dome device range: 0~255.

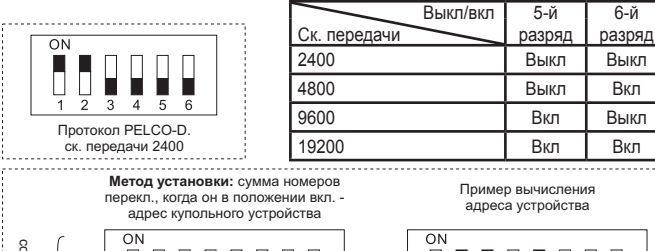

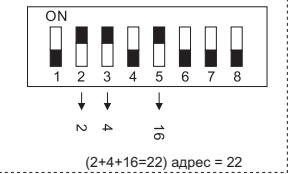

#### **Глава 3. Руководство по эксплуатации купольного устройства**

Соответсвие

 $\overline{1}$ 

 $\overline{c}$ 

 $\overline{4}$ 

8

Соответсвие BKJ

 $\overline{ON}$ 

 $\overline{A}$ b  $\overline{\mathbf{a}}$  $\sqrt{2}$ 

 $\overline{ON}$ 

b 3  $\overline{A}$ 5  $6\overline{6}$  $\overline{ }$ Ŕ

Вкл./Выкл. ./Выкл. и соответсвие соответсвие номера

,,,,,,,,,,

номера

**I. Схема электрических соединений** (пожалуйста, во время процесса не включайте питание).

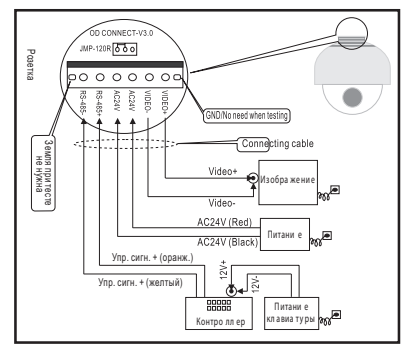

**II. Установка протокола и скорости передачи данных** (Перед настройкой необходимо отключить питание, а после установки перезапустить устройство).

 $\overline{\phantom{0}}$  16

 $+ 128$ 

 $64$ 

 $*32$ 

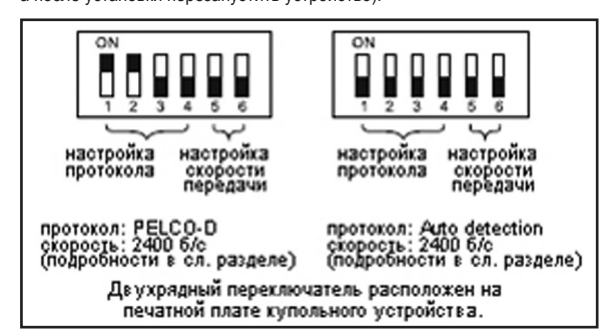

**III. Установка адреса купольного устройства** (Перед настройкой необходимо отключить питание, а после установки перезапустить устройство)

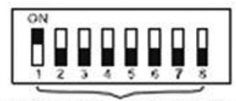

#### установить адрес для купола

На рисунке изображено: адрес купольного устройства № 1 (Более подробная информация приведена в след. части)

*Двухрядный переключатель расположен на печатной плате купольного устройства.*

- **IV. Установка камеры** (Более подробную информацию вы можете найти в инструкции по установке камеры)
	- Внимание: 1. Не соединяйте камеру и купольное устройство со шлейфом некорректным способом.
		- 2. Установочные отверстия под винты различаются у разных моделей камер.

#### **V. Подключение питания купольного устройства**

Вы можете видеть результаты самопроверки купольного устройства (вращение) и камеры (изображение на мониторе). Внимание: При самопроверке устройства может быть слышен звук, возникающий вследствие блокировки купольного устройства после 2–5 секунд вертикального движения, это значит, что устройство производит наклон.

#### **VI. Настройка контроллера**

Задайте протокол, скорость передачи данных и адрес контроллера клавиатуры аналогично настройкам купольного устройства. (Более подробную информацию вы сможете найти в руководстве по эксплуатации контроллера). Внимание: При установке автоматического определения протокола купольного устройства, протокол контроллера устанавливается принудительно. Однако скорость передачи данных контроллера должна быть настроена аналогично скорости передачи данных купольным устройством.

#### **VII. Начало тестирования**

После выполнения всех описанных выше действий можно начинать тестирование купольного устройства.

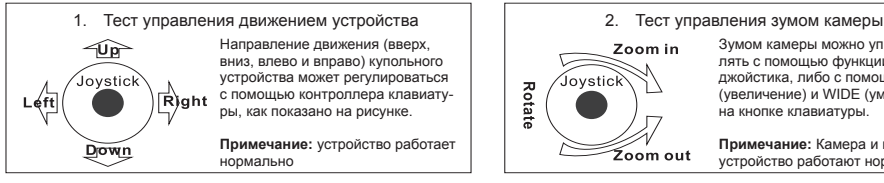

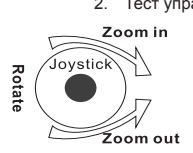

Зумом камеры можно управлять с помощью функции зума джойстика, либо с помощью TELE (увеличение) и WIDE (уменьшение) на кнопке клавиатуры.

**Примечание:** Камера и купольное устройство работают нормально

*(В следующей части вы можете ознакомиться с демонстрацией работы меню и управления купольным устройством)*

#### **VIII. Завершение тестирования (Общие данные)**

- 1. Если работа устройства во время совершения действий, описанных в пункте 7, не вызывает нареканий, значит система исправна. Не рекомендуется изменять настройки и схему электрических соединений во избежание возникновения неисправностей.
- 2. Если работа устройства во время совершения действий, описанных в пункте 7, нестабильна, либо стабильная работа отмечается не по всем пунктам, проверьте электрические соединения (пункты 1 и 4) и настройки (пункты 2, 3 и 6).

#### **Глава 4. Работа с меню купольного устройства**

#### **I. Главное меню**

<1>. Нажмите кнопки 90+CALL на клавиатуре, чтобы войти в главное меню купольного устройства (Рис.1).

<2>. Управляйте положением курсора, перемещая джойстик вверх и вниз, чтобы выбрать нужный пункт меню. Нажмите OPEN или переместите рычаг джойстика вправо/влево, чтобы войти в различные подменю главного меню.

<3>.Нажмите CLOSE, чтобы выйти из меню или вернуться в предыдущий пункт меню.<br>II. Поевовидный с

#### **II. Древовидный список меню**

<1>. Все подменю можно просматривать в древовидном списке меню.

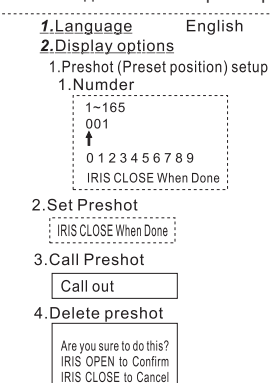

-----SPEED DOME-----

- +1.Language English
	- 2. Display options
	- 3. Control Options
	- 4. Diagnostic Options
- 5. Camera Options
- 

6. Function Programming

IRIS CLOSE to Exit

- << Выбор языка
	- << Выбор информации
	- на дисплее
	- << Выбор варианта управления
	- << Опции диагностики
	- << Опции камеры
	- << Функциональное
	- программирование
- << Опции экрана << Опции настройки предснимков << Выбор номера предснимка камеры. Нажмите OPEN или правую/

<< Выбор языка Для выбора используйте правую/ левую кнопку джойстика

- левую кнопку джойстика для ввода.
- << По умолчанию позиции присваивается номер 001. (100 бит/10 бит/один бит). С помощью джойстика задайте позицию и нажмите OPEN, чтобы сохранить позицию, после чего с помощью правой/левой кнопки джойстика выберите номер позиции (0-9). Для сохранения настроек нажмите OPEN
- Нажмите CLOSE, чтобы выйти из меню или вернуться в предыдущий пункт меню. Нажмите OPEN или правую или левую кнопку джойстика для ввода.

<< Установка предснимка

- Выберите предснимок и нажмите CLOSE,чтобы сохранить настройку, после чего вы автоматически вернетесь в предыдущее меню.
- << Вызов предснимка
- Режим работы устройства можно видеть, и оно возвращается к соответствующему предснимку.
- << Стереть предснимок. Нажмите OPEN или правую/левую кнопку джойстика для входа.
- << Напоминание: Вы уверены, что хотите стереть предснимок?
	- Нажмите OPEN для подтверждения. Нажмите CLOSE для выхода или чтобы вернуться в предыдущий пункт меню.

5 Name <<Редактировать название предснимка. Нажмите OPEN или правую или левую кнопку джойстика, чтобы выбрать пункт меню.  $\overline{1}$ <<Во время программирования с помощью правой/левой кнопки джойстика выберите позицию и нажмите **OPEN** 0123456789ABCDEFGHI <<С помощью левой/правой кнопки джойстика введите нужные данные (0-9 и A-Z). Для сохранения данных **JKLMNOPORSTUVWXYZ** IRIS CLOSE When Done нажмите OPEN. Нажмите CLOSE, чтобы выйти из меню или вернуться в предыдущий пункт меню, когда программирование 6. Name Display ON/OFF закончено. **IRIS CLOSE to Exit** <<Вкл/Выкл названия дисплея. Нажмите правую или левую кнопку джойстика, чтобы выбрать пункт меню. 2. Sector Setup <<Настройка сектора. Нажмите OPEN или правую/левую кнопку джойстика для выбора. 1.Number  $(1 - 9)$ <<Выбор номера. Нажмите правую/левую кнопку джойстика для выбора.  $2. Name$ <<Редактирование названия. Нажмите OPEN или правую/левую кнопку джойстика для выбора.  $\overline{1}$ <<При программировании используйте правую/левую кнопку джойстика для выбора предснимка и нажмите OPEN для сохранения. 0123456789ABCDEFGHI <<С помощью левой/правой кнопки джойстика введите нужные данные (0-9 и A-Z). Для сохранения данных **JKLMNOPORSTUVWXYZ** нажмите OPEN. IRIS CLOSE When Done Нажмите CLOSE, чтобы выйти из меню или вернуться в предыдущий пункт меню. 3. Pan Start pos 0.0 <<Установка начальной точки движения камеры. Нажмите OPEN или правую/левую кнопку джойстика, чтобы - - - - - - - - выбрать пункт меню. IRIS CLOSE When Done Выберите начальную точку и нажмите CLOSE, чтобы выйти и вернуться в предыдущий пункт меню. ..................... <<Установка конечной точки движения камеры. Нажмите OPEN или правую/левую кнопку джойстика, чтобы 4. Pan End pos 0.0 выбрать пункт меню. Выберите конечную точку и нажмите CLOSE, чтобы выйти из меню и вернуться в предыдущий пункт меню. IRIS CLOSE When Done <<Установка начальной точки наклона. Нажмите OPEN или правую/левую кнопку джойстика, чтобы выбрать 5. Tilt Start pos 0.0 пункт меню Выберите начальную точку и нажмите CLOSE, чтобы выйти из меню и вернуться в предыдущий пункт меню. IRIS CLOSE When Done <<Установка конечной точки наклона. Нажмите OPEN или правую/левую кнопку джойстика, чтобы выбрать пункт меню 6. Tilt End pos 0.0 Выберите конечную точку и нажмите CLOSE, чтобы выйти из меню и вернуться в предыдущий пункт меню. <<Отображение названия сектора на экране ВКЛ/ВЫКЛ IRIS CLOSE When Done Нажмите правую или левую кнопку джойстика, чтобы выбрать пункт меню. ON/OFF 7. Name display <<Вывод координат на экран ВКЛ/ВЫКЛ пр./лев. кнопка джойстика IRIS CLOSE to Exit <<Вывод сетки ВКЛ/ВЫКЛ Нажмите правую или левую кнопку джойстика, чтобы выбрать пункт меню. 3.Coordinates ON/OFF <<Дисплей с сообщением о начале работы ВКЛ/ВЫКЛ Правая/левая кнопку джойстика 4.Crosshairs ON/OFF <<Опции управления. Нажмите OPEN или правую/левую кнопку джойстика, чтобы выбрать пункт меню. <<Установка движения/наклона купольного устройства 5.Start-UP scr msg ON/OFF Нажмите OPEN или правую/левую кнопку джойстика, чтобы выбрать пункт меню. IRIS CLOSE to Exit <<Обратное движение ВКЛ/ВЫКЛ Нажмите правую или левую кнопку джойстика, чтобы выбрать пункт меню 3. Control options <<Обратный наклон ВКЛ/ВЫКЛ Нажмите правую или левую кнопку джойстика, чтобы выбрать пункт меню. 1.Set pan and Tilt <<Предельный наклон +2 ВКЛ/ВЫКЛ Нажмите правую или левую кнопку джойстика, чтобы выбрать пункт 1. Pan Reverse ON/OFF меню 2 Tilt Reverse ON/OFF <<Функция нахождения исходного положения устройства при начале движения ВКЛ/ВЫКЛ Нажмите правую  $3 + 2$  Tilt I imit ON/OFF или левую кнопку джойстика, чтобы выбрать пункт меню. 4. Find Home on STA ON/OFF <<Настройка функций по умолчанию. Нажмите OPEN или правую/левую кнопку джойстика, чтобы выбрать **IRIS CLOSE to Exit** пункт меню. 2.Set Default Function <<Выбор функций по умолчанию (Предснимки/Траектория/«панорама/наклон/зум»). Нажмите OPEN или 1. Default Function P/V/T 2. Number 1 правую/левую кнопку джойстика, чтобы выбрать пункт меню. <<Выбор номера функции. Нажмите OPEN или правую/левую кнопку джойстика, чтобы выбрать пункт меню.  $1 - 128$  $001$ <<С помощью правой/левой кнопки джойстика выберите предснимок и нажмите OPEN. С помощью левой/правой кнопки джойстика выберите нужное (0-9). Для подтверждения нажмите OPEN. 0123456789 Нажмите CLOSE, чтобы выйти из меню или вернуться в предыдущий пункт меню после сохранения данных. IRIS CLOSE When Done <<Настройка временной задержки (в секундах). Нажмите OPEN или правую/левую кнопку джойстика, чтобы выбрать пункт меню. 3 Delay 001 <<С помощью правой/левой кнопки джойстика выберите предснимок во время программирования и нажмите  $1 - 999$ **OPEN**  $001$ С помощью левой/правой кнопки джойстика выберите нужное (0-9). Для сохранения данных нажмите OPEN. Нажмите CLOSE, чтобы выйти из меню или вернуться в предыдущий пункт меню, когда программирование 0123456789 закончено. IRIS CLOSE When Done <<Функция по умолчанию ВКЛ/ВЫКЛНажмите правую/левую кнопку джойстика, чтобы выбрать пункт меню. 4.Operation ON/OFF << Ограничение рабочей скорости ВКЛ/ВЫКЛНажмите правую/левую кнопку джойстика, чтобы выбрать пункт **IRIS CLOSE Exit** меню. <<Автоматический поворот ВКЛ/ВЫКЛ Нажмите правую или левую кнопку джойстика, чтобы выбрать пункт 3. Speed Limit ON/OFF меню. 4. Auto Flin ON/OFF <<Опции автофокусирования ВКЛ/ВЫКЛ Нажмите правую или левую кнопку джойстика, чтобы выбрать пункт PTZ/OFF/Z меню. 5 Auto Focus <<Опция функции автоматической выдержки (АЕ). Нажмите правую или левую кнопку джойстика, чтобы 6 Auto AF PTZ/OFF/Z выбрать пункт меню. 7. Vector scan AF <<Управление автофокусом при векторном сканировании. Нажмите правую или левую кнопку джойстика, ON/OFF чтобы выбрать пункт меню. IRIS CLOSE to Exit <<Опции диагностики. Нажмите OPEN или правую/левую кнопку джойстика, чтобы выбрать пункт меню. **4.Diagnostic Options** <<Удалить данные из памяти. Нажмите OPEN или правую/левую кнопку джойстика, чтобы выбрать пункт 1. Clear Memory меню. <<Напоминание: вы уверены? . . . . . . . . . . . . Are you sure to do this? Для подтверждения нажмите OPEN. IRIS OPEN to Confirm ! Нажмите CLOSE, чтобы выйти и вернуться в предыдущий пункт меню. | IRIS CLOSE to Cancel <<Вернуть настройки по умолчанию. Нажмите OPEN или правую/левую кнопку джойстика, чтобы выбрать пункт меню

2. Restore Def Setting

. . . . . . . . . . . . . . . .  $\ddot{\phantom{a}}$ <<Напоминание: вы уверены? Are you sure to do this?<br>IRIS OPEN to Confirm Для подтверждения нажмите OPEN. Нажмите CLOSE, чтобы выйти и вернуться в предыдущий пункт меню. | IRIS CLOSE to Cancel | <<Переключение между режимами PAL/NTSC. Нажмите правую или левую кнопку джойстика, чтобы выбрать пункт меню. 3. Color system PAL/NTSC <<Перезапуск купольной камеры. Нажмите OPEN или правую/левую кнопку джойстика, чтобы выбрать пункт меню. 4. Scan & Camera Reset(Null) <<Данные купольного устройства/ Нажмите OPEN или правую/левую кнопку джойстика, чтобы выбрать пункт меню. 5. Dome Information <<Тип камеры <<Протокол управления Camera:xxxxxxxx <<Скорость передачи данных Protocol:x x x x x x x x <<Номер купольного устройства Baud rate: x x x x Dome No.: x x x <<Нажмите CLOSE, чтобы выйти и вернуться в предыдущий пункт меню. IRIS CLOSE to Exit <<Опции камеры. Нажмите OPEN или правую/левую кнопку джойстика, чтобы выбрать пункт меню. IRIS CLOSE to Exit <<Настройка зума и фокуса камеры. Нажмите OPEN или правую/левую кнопку джойстика, чтобы выбрать пункт меню. 5.Camera Options <<Настройка скорости зуммирования. Нажмите правую/левую кнопку джойстика, чтобы выбрать пункт меню. <<Цифровой зум ВКЛ/ВЫКЛ Нажмите правую/левую кнопку джойстика, чтобы выбрать пункт меню. For Sony FCB480CP: <<Настройка уровня чувствительности автофокуса. Высокий/Низкий. Правая или левая кнопка джойстика, чтобы 1. Zoom and Focus выбрать пункт меню. 1.Zoom Speed  $(0 - 8)$ 2.Digital Zoom ON/OFF <<Настройка автовыдержки. Нажмите OPEN или правую/левую кнопку джойстика, чтобы выбрать пункт меню. <<Выбор режима автовыдержки. Правая/левая кнопка джойстика, чтобы выбрать пункт меню. 3.AF Sensitivity High/Low <<Настройка срабатывания затвора. Нажмите правую или левую кнопку джойстика, чтобы выбрать пункт меню. **IRIS CLOSE to Exit** <<Настройка диафрагмы. Нажмите правую или левую кнопку джойстика, чтобы выбрать пункт меню. 2.Auto Exposure <<Регулировка усиления. Нажмите правую или левую кнопку джойстика, чтобы выбрать пункт меню. 1 AF Mode Auto/Manual/shutter/Iris <<Настройка названия камеры. Нажмите OPEN или правую/левую кнопку джойстика, чтобы выбрать пункт меню. 2.shutter Speed xx 3.Iris **Fxx** << Изменить название. Нажмите OPEN или правую/левую кнопку джойстика, чтобы выбрать пункт меню. << Нажмите правую/левую кнопку джойстика во время программирования, чтобы выбрать предснимок и нажмите 4 Gain OPEN для подтверждения. **IRIS CLOSE to Exit** С помощью левой/правой кнопки джойстика выберите нужное (0-9 или A-Z). Для сохранения данных нажмите 3 Camera Name OPEN. Нажмите CLOSE, чтобы выйти из меню или вернуться в предыдущий пункт меню, когда программирование 1 Name закончено.  $1.1.1.1.1.1$  $\ddot{\mathbf{r}}$ <<Изменить положение названия на дисплее. Нажмите OPEN или правую/левую кнопку джойстика, чтобы вы-0123456789ABCDEFGHI брать пункт меню. JKLMNOPQRSTUVWXYZ\_ IRIS CLOSE When Done <<Нажатие джойстика в любом месте изменяет дисплей на экране. 2. Change Name Loc <<Вывод названия на дисплей ВКЛ/ВЫКЛ. Нажмите правую/левую кнопку джойстика, чтобы выбрать пункт меню. IRIS CLOSE to Exit <<Настройка сектора маски. Нажмите OPEN или правую/левую кнопку джойстика, чтобы выбрать пункт меню. 3. Name Display ON/OFF <<Выбор номера сектора маски. Нажмите правую/левую кнопку джойстика, чтобы выбрать пункт меню. IRIS CLOSE to Exit <<Редактирование маски. Нажмите OPEN или правую/левую кнопку джойстика, чтобы выбрать пункт меню. 4.Mask Setting <<Поймайте точку маски, нажмите CLOSE для подтверждения. Система автоматически выйдет и вернется к 1 Numder  $(1 \sim 8)$ предыдущему пункту меню. 2. Mask Edit <<Отображение маски ВКЛ/ВЫКЛНажмите правую или левую кнопку джойстика, чтобы выбрать пункт меню. RIS CLOSE When Done <<Режим баланса белого. Нажмите OPEN или правую или левую кнопку джойстика, чтобы выбрать пункт меню. <u>: . . . . . . . . . . . . . . . . . .</u> 3. Mask Display ON/OFF <<Подсветка ВКЛ/ВЫКЛ. Нажмите правую или левую кнопку джойстика, чтобы выбрать пункт меню. **IRIS CLOSE to Exit** <<Переворот ВКЛ/ВЫКЛ. Нажмите правую или левую кнопку джойстика, чтобы выбрать пункт меню. 5.WB Mode Auto/Manual/Indoor/ <<Эффект зеркала вправо и влево ВКЛ/ВЫКЛ. Нажмите правую или левую кнопку джойстика, чтобы выбрать Outdoor/Onepush/Taw пункт меню. 6.Back Light ON/OFF <<Стабилизация снимка ВКЛ/ВЫКЛ. Нажмите правую или левую кнопку джойстика, чтобы выбрать пункт меню. 7. Picture Flip ON/OFF <<Переключение из черно-белого режима в цветной ВКЛ/ВЫКЛ. Нажмите правую или левую кнопку джойстика, 8. Picture LR Rev ON/OFF чтобы выбрать пункт меню. 9. Picture Stable ON/OFF <<Дисплей функции камеры ВКЛ/ВЫКЛ. Нажмите правую или левую кнопку джойстика, чтобы выбрать пункт меню. 10. Day/Night ON/OFF ON/OFF  $11. F - 0SD$ <<Настройка CAMTITLE. Нажмите OPEN или правую или левую кнопку джойстика, чтобы выбрать пункт меню. IRIS CLOSE to Exit Используйте эту функцию для указания названия камеры, которое выходит на экран монитора Можно ввести до For Samsung SDZ231&SDZ310 20 символов. <<Настройка WHITEBAL. Нажмите OPEN или правую или левую кнопку джойстика, чтобы выбрать пункт меню. 1.CAM TITLE ATW (Автотрекинг баланса белого): Когда цветовая температура находится в диапазоне 1800-10500 К, выбирайте этот режим. 2. WHITE BAL AWC (Авторегулирование баланса белого): Баланс белого автоматически подстраивается в различной обстановке. Для получения наилучшего результата нажмите SET, пока камера сфокусирована на белой бумаге. Если окружающая обстановка меняется, включая ситуацию с изменением источника света, необходимо баланс белого подстроить снова. Manual: Выберите режим Manual (Ручной). Можно увеличить или уменьшить коэффициент красного и голубого во время отслеживания перепадов на экране. Начните работать в режиме MANUAL и нажмите кнопку SET. Увеличьте или уменьшите величину красного (R-Gain) и голубого (B-Gain), наблюдая за цветом кадра, и нажмите кнопку SET, когда получите наилучший цвет.

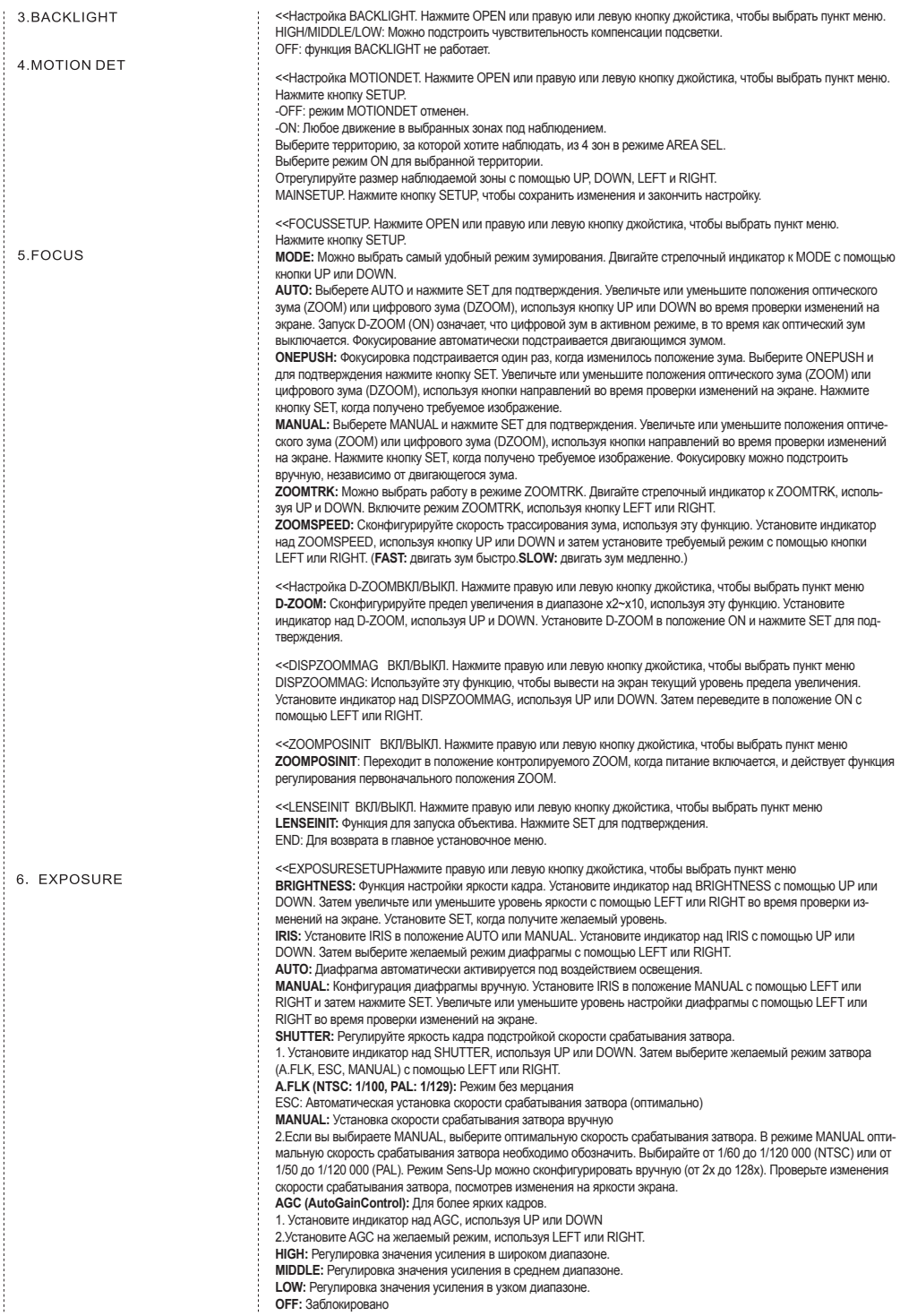

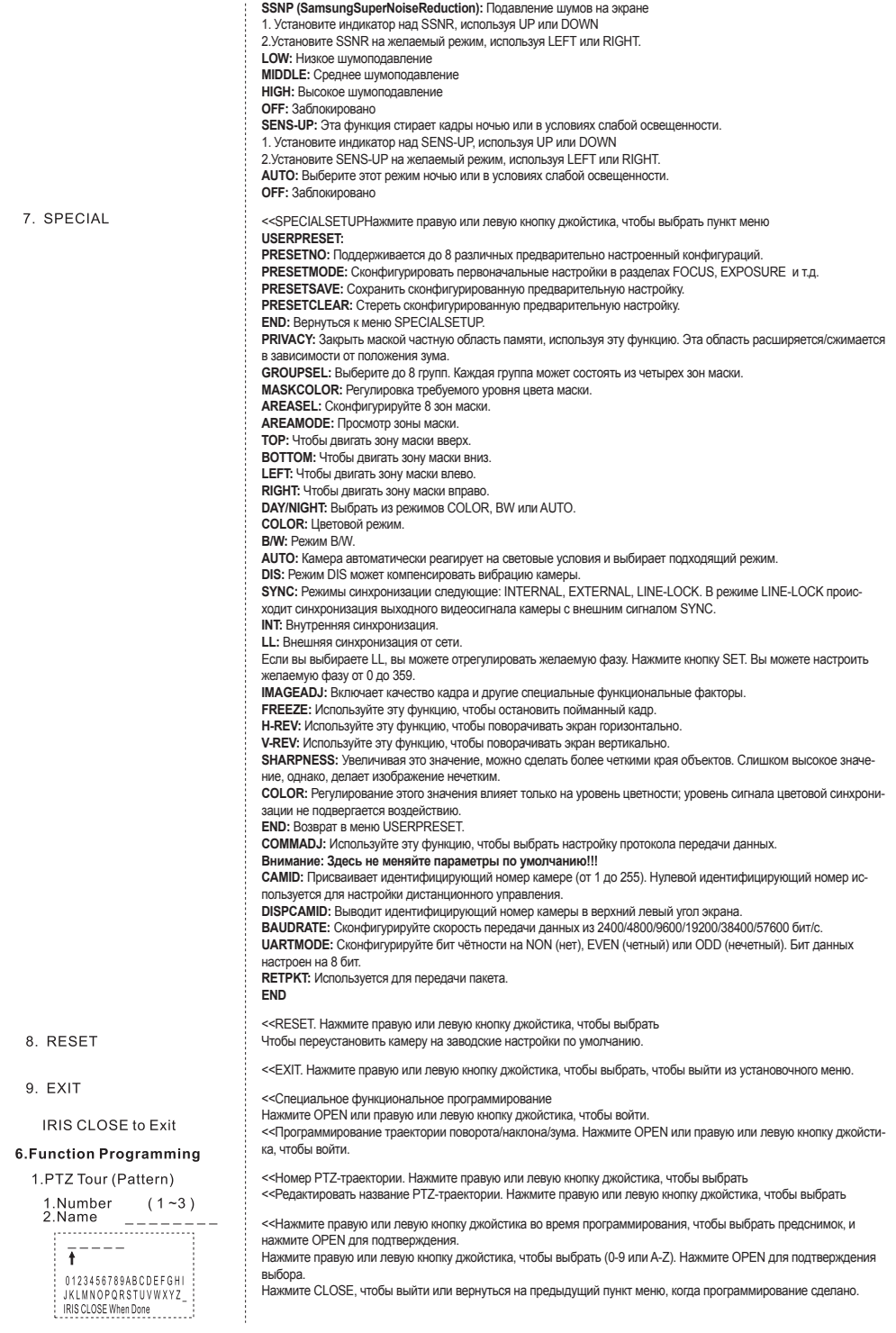

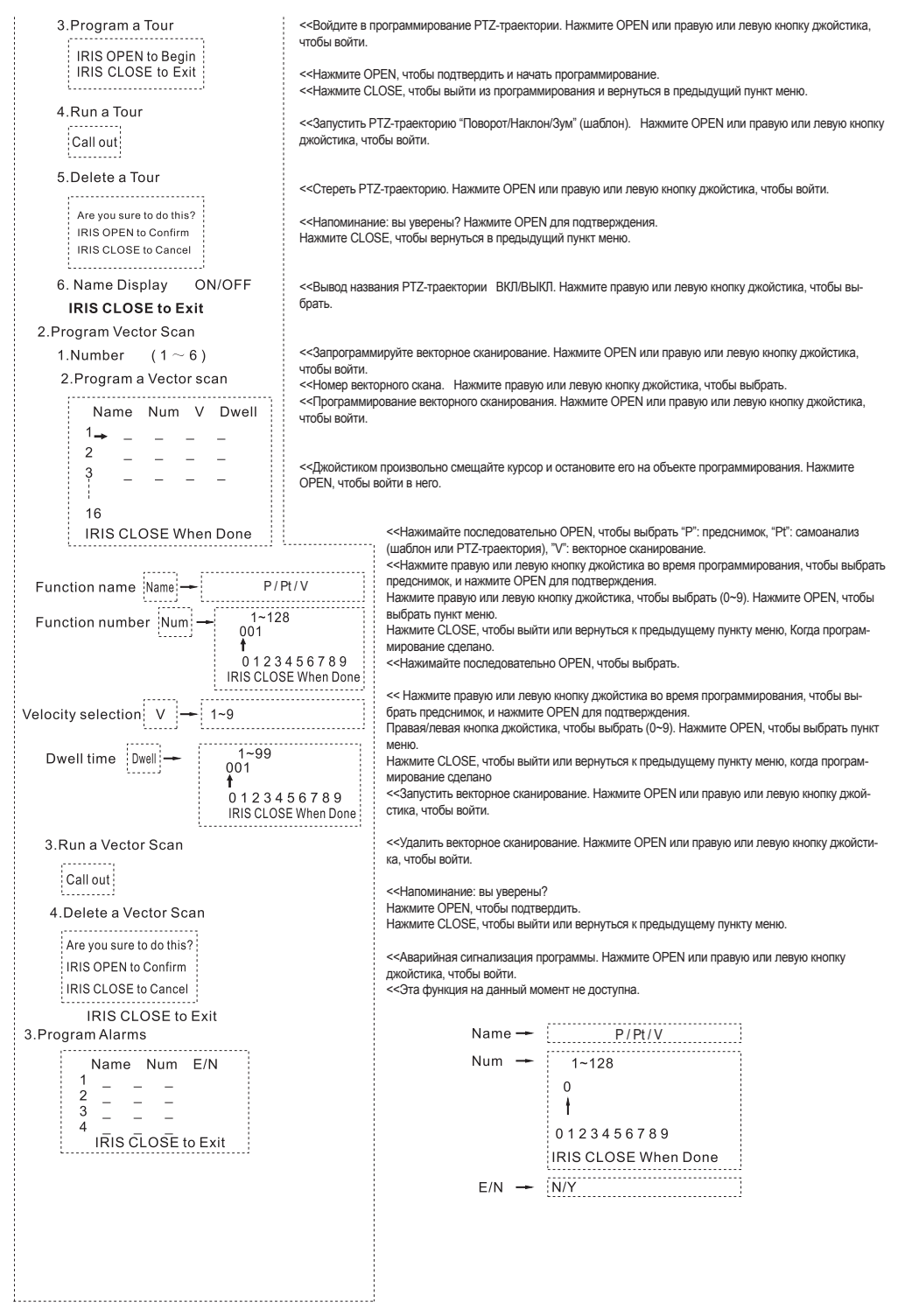

#### **Глава 5. Упрощенные операции и технические характеристики купольного устройства**

1. Таблица упрощенных операций

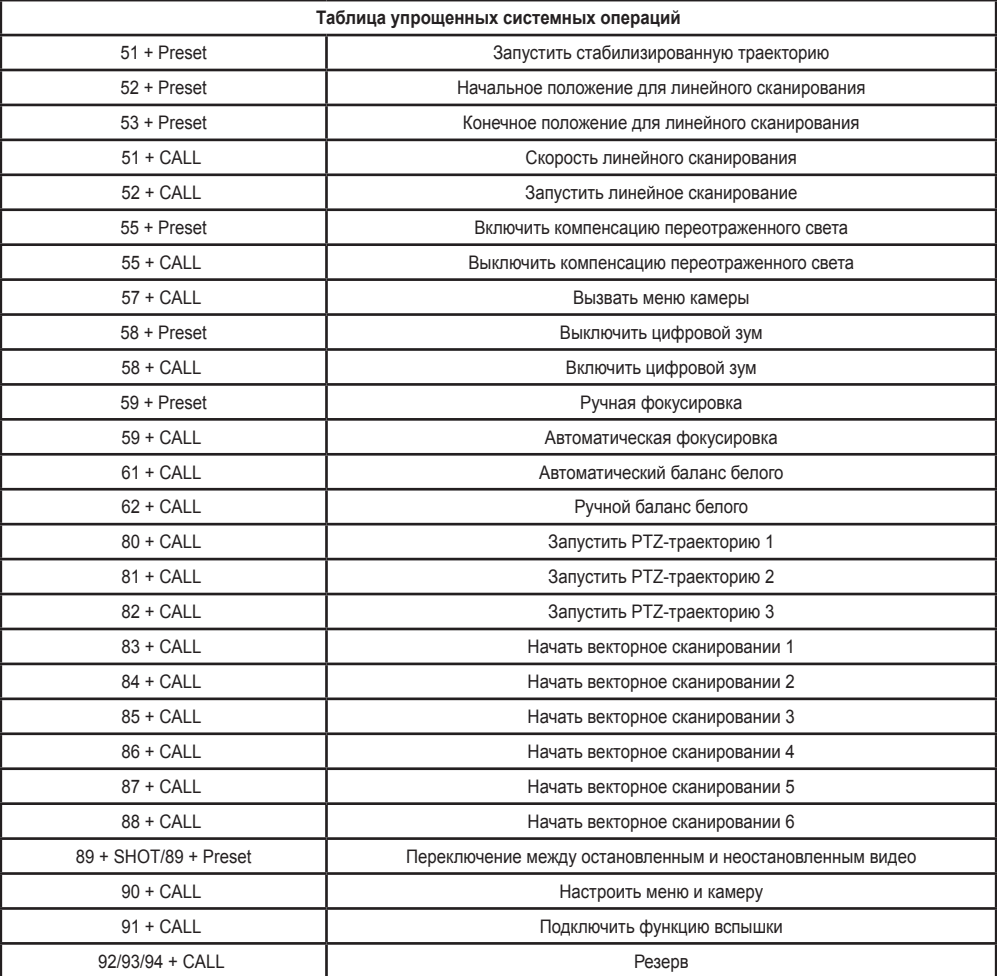

Заданные точки положения (предустановки): 1-50, 64-77, 102-165 (totally 128)

#### 2. Основные технические характеристики

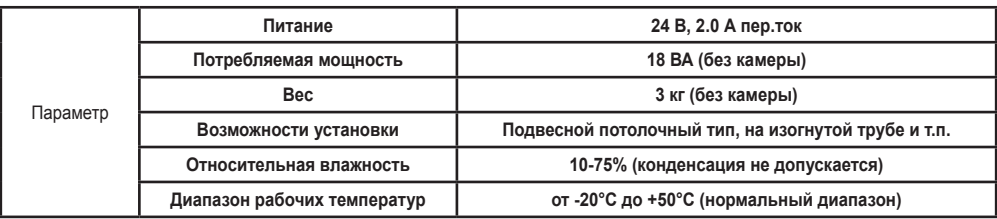

#### **Глава 6. Неисправности купольного устройства**

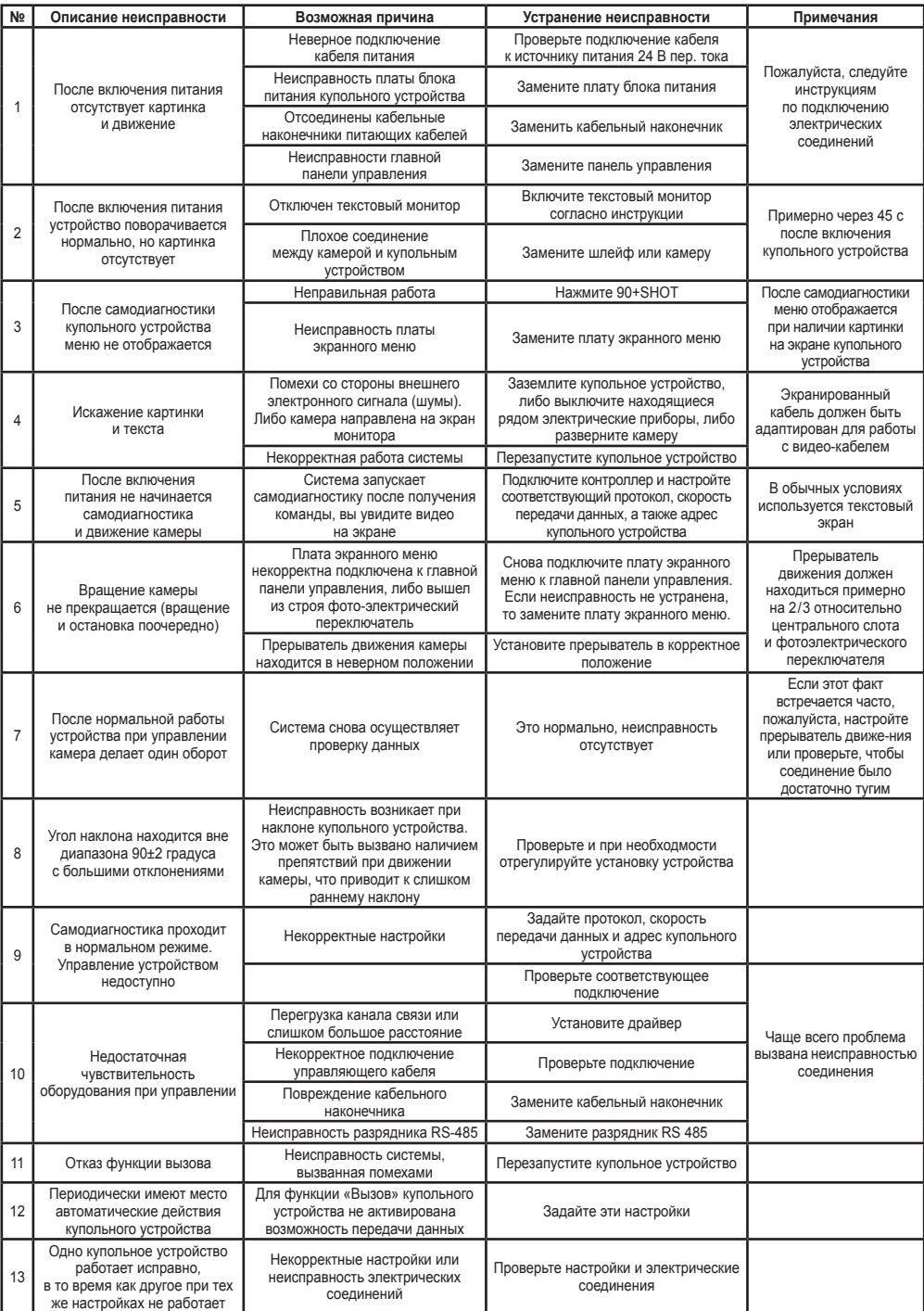

#### **Технические характеристики**

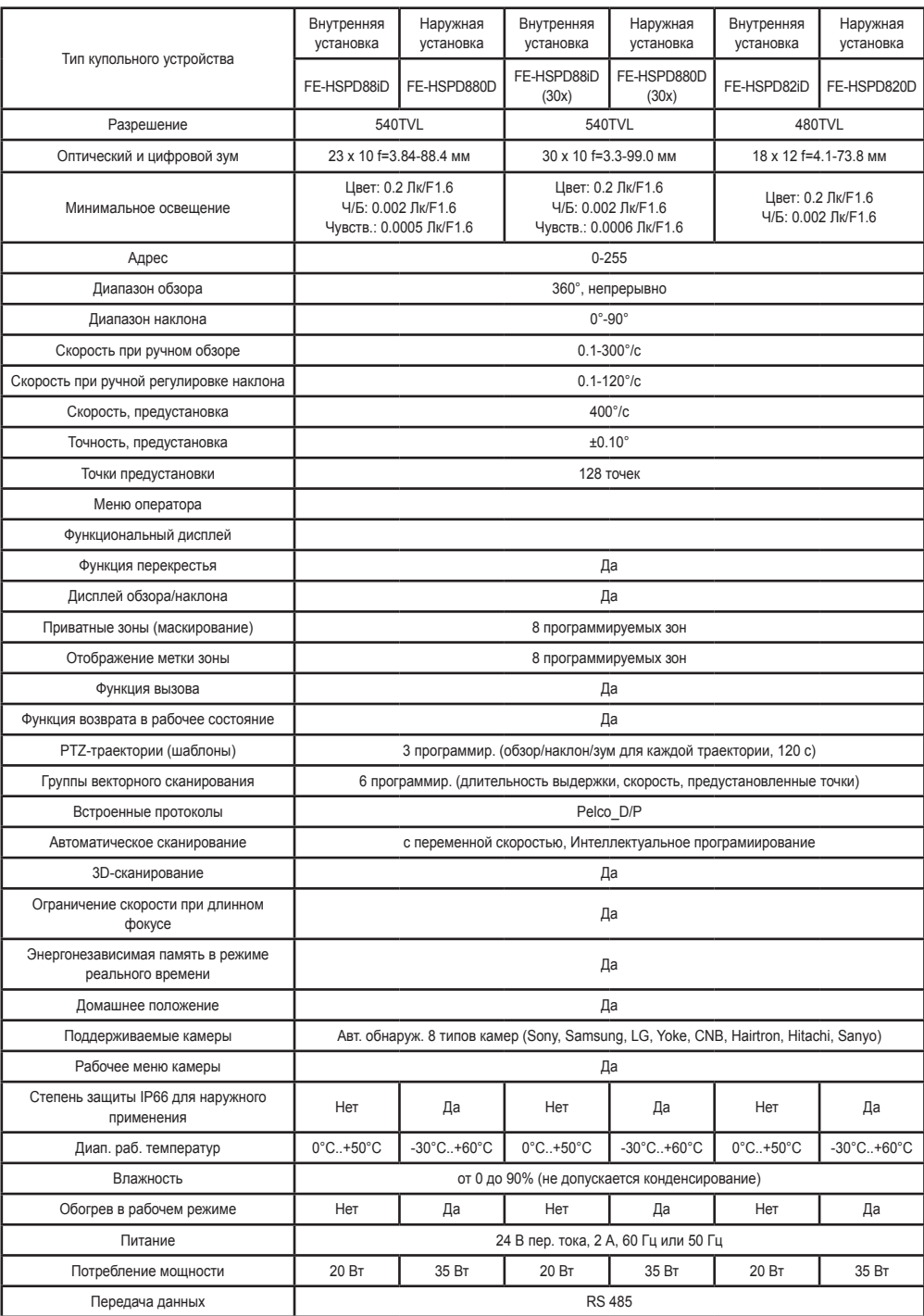